### **Podczas używania**

# CATEYE VELO 9 / VELO 7

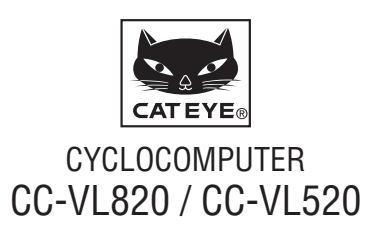

U.S. Pat. No. 6957926 & Design Patented Copyright©2015 CATEYE Co., Ltd. CCVL82/52-150206 **1**

 **Przed użyciem komputera zapoznaj się dokładnie z instrukcją i zachowaj ją na przyszłość.**

### **Ostrzeżenia/Uwagi**

- • Podczas jazdy nie skupiaj uwagi na komputerze. Jedź bezpiecznie!
- • Dobrze zamocuj magnes, czujnik i uchwyt. Sprawdzaj je co jakiś czas.
- • Jeśli dziecko omyłkowo połknie baterię, natychmiast skorzystaj z pomocy lekarskiej.
- • Unikaj narażania komputera na długotrwałe bezpośrednie działanie promieni słonecznych.
- Nie demontui komputera.
- • Nie upuszczaj komputera. Może to prowadzić do jego usterki.
- • Podczas czyszczenia komputera i akcesoriów nie stosuj rozcieńczalników, benzenu ani alkoholu.
- • Wymiana baterii na baterię niewłaściwego typu, może spowodować jej wybuch. Wyrzucaj baterie zgodnie z przepisami.
- • Ekran LCD może wydawać się nieostry podczas patrzenia przez okulary przeciwsłoneczne z polaryzacją.

## **Konserwacja**

- • Aby oczyścić komputer lub akcesoria, stosuj miękką ściereczkę nasączoną roztworem neutralnego detergentu i wytrzyj suchą ściereczką do sucha.
- • Jeśli szczeliny pomiędzy przyciskami a urządzeniem zapchają się błotem lub piaskiem, zanieczyszczenia należy usunąć wodą.

### **Wymiana baterii**

Gdy wyświetlacz zacznie pokazywać przyciemniony obraz należy wymienić baterię. Należy zainstalować nową baterię litową (CR2032), stroną ze znakiem (+) skierowaną do góry.

\* Po wymianie baterii należy ponownie ustawić urządzenie, zgodnie z procedurą określoną w części "Przygotowanie komputera" (strona 3).

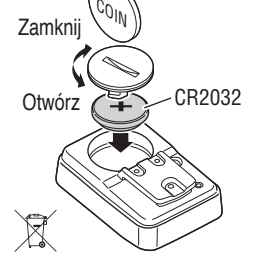

### **Rozwiązywanie problemów**

#### **Wyświetlacz nie działa.**

Czy bateria komputera jest wyczerpana?

Wymień baterie na nowe, zgodnie z procedurą określoną w części "Wymiana baterii".

#### **Pojawiają się błędne danie.**

Postępuj tak, jak opisano w procedurze "Przygotowanie komputera" (strona 3).

#### **Nie pojawia się bieżąca prędkość.**

(Najpierw należy wykonać kilkakrotnie krótkie zwarcie styków komputera kawałkiem metalu. Jeśli bieżąca prędkość pojawi się, komputer działa sprawnie, a przyczyna wiąże się ze wspornikiem lub z sensorem.)

#### Czy został przerwany przewód?

Nawet jeśli przewód na zewnątrz wygląda normalnie, możliwe że jest uszkodzony. Należy wymienić zestaw sensora ze wspornikiem na nowy.

Czy jest za duża szczelina pomiędzy sensorem a magnesem? Czy są wyrównane linie oznaczenia środka magnesu i sensora?

Wyreguluj ponownie pozycję magnesu i sensora. (Szczelina powinna być mniejsza niż 5 mm.)

Czy coś blokuje styki komputera lub wspornika?

Oczyść styki szmatką.

### **Dane techniczne**

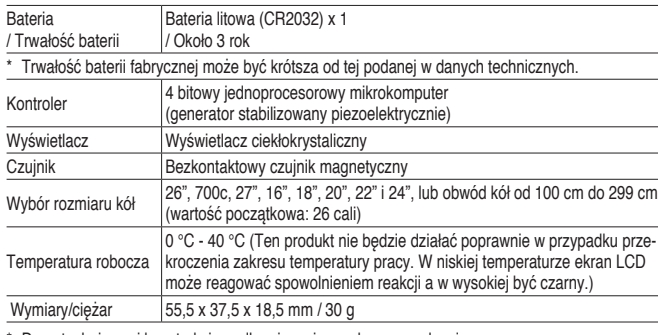

\* Dane techniczne i konstrukcja podlegają zmianom bez uprzedzenia.

### **Ograniczona gwarancja**

#### **Dwuletnia gwarancja tylko na komputer**

#### **(za wyjątkiem akcesoriów/zamocowań oraz baterii)**

Jeżeli podczas normalnego użytkowania powstanie usterka, odpowiednia część komputera zostanie naprawiona lub wymieniona bezpłatnie. Obsługa serwisowa musi być wykonana przez CatEye Co., Ltd.. W celu zwrotu produktu, należy go dobrze zapakować i pamiętać o dołączeniu karty gwarancyjnej z wytycznymi dla naprawy. Prosimy o wyraźne wpisanie lub wydrukowanie nazwiska i adresu na karcie gwarancyjnej. Koszty ubezpieczenia oraz transportu do serwisu ponosi osoba zamawiająca naprawę.

#### **CAT EYE CO.LTD.**

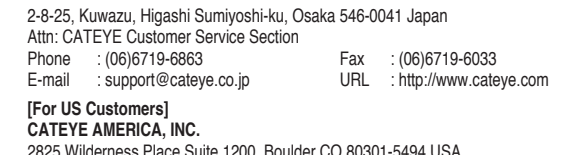

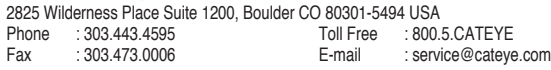

### **Akcesoria zapasowe**

#### **Akcesoria standardowe**

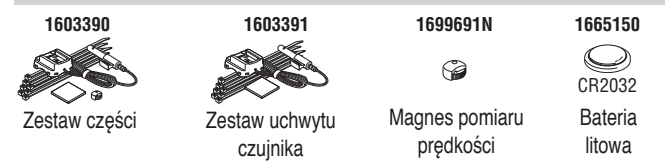

#### **Akcesoria opcjonalne**

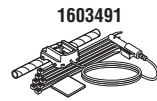

Wytrzymały zestaw sensora ze wspornikiem

### **Jak zainstalować urządzenie na rowerze** VELO 9 / VELO 7 **PL** 2

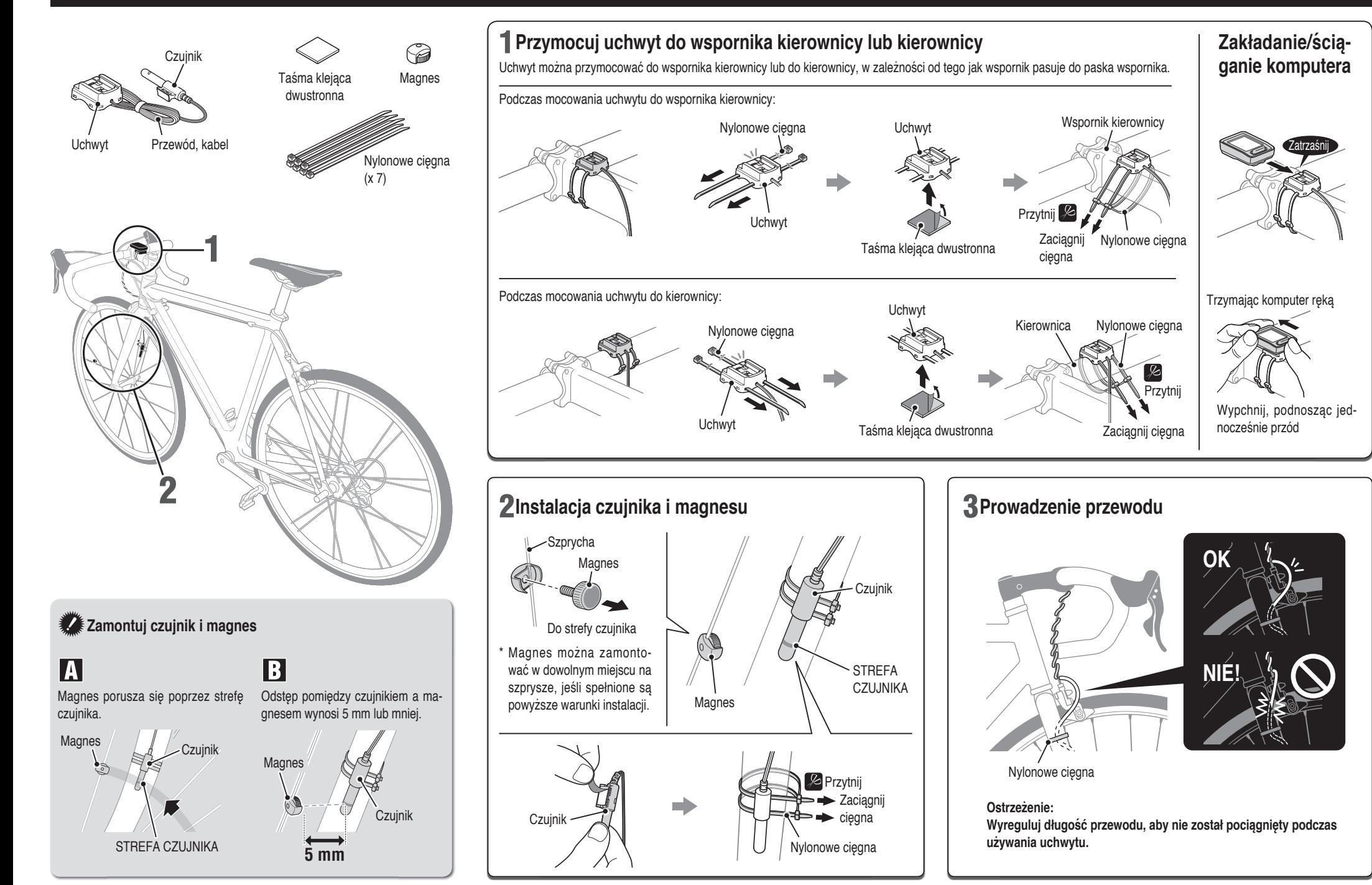

### **Przygotowanie komputera**

### VELO 9 / VELO 7 **PL** 3

Przy pierwszym użyciu urządzenia lub w celu przywrócenia fabrycznych ustawień urządzenia, wykonaj operację usunięcia danych, zgodnie z opisem poniżej.

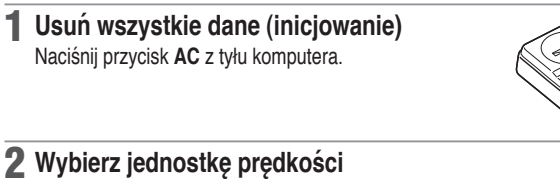

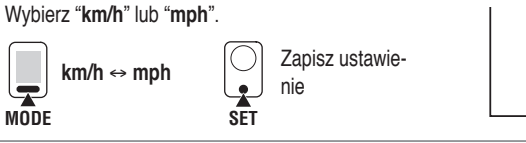

#### **Ustaw rozmiar opony**

Ustaw rozmiar opony jedną z następujących metod.

#### Ustawienie proste (wybór rozmiaru opony)

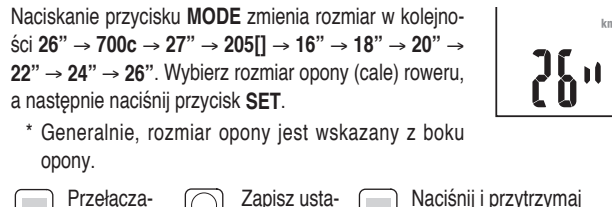

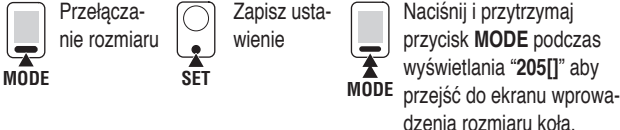

Ustawienie szczegółowe (wprowadzenie wartości numerycznej obwodu opony)

- \* Wprowadzenie obwodu opony zapewnia bardziej dokładne pomiary.
- **1** Po wyświetleniu na ekranie 205[], naciśnij i przytrzymaj przycisk **MODE**.
- **2** Naciśnięcie przycisku MODE, zwiększa migającą wartość numeryczną, a nciśnięcie i przytrzymanie przycisku **MODE**, powoduje przejście do następnej liczby. Wprowadź każdą wartość obwodu w cm, a następnie naciśnij przycisk **SET**.

\* Skorzystaj z tabeli "Tabela obwodu koła".

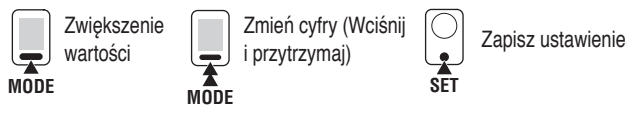

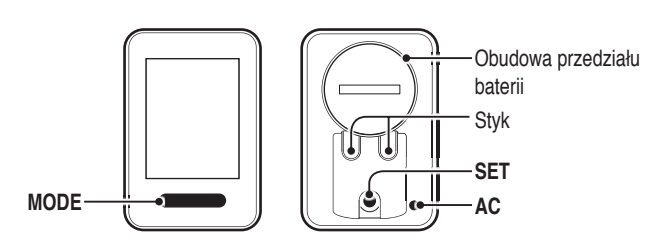

#### 4 **Ustaw zegar**

**AC**

 $km/$ 

 $km/h$ 

 $km/$ 

Naciśnięcie i przytrzymanie przycisku **MODE**, przełącza kolejno "Format wyświetlania zegara", "Godzina" i "Minuta".

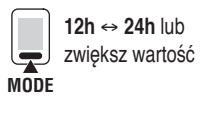

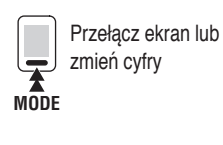

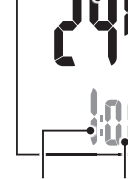

Format wyświetlania zegara

Godzina Minuty

#### **5** Naciśnij przycisk SET w celu zakończenia ustawień

Naciśnij przycisk **SET**, przy wyświetlanej bieżącej godzinie. Ustawienie urządzenia zostało wykonane i urządzenie powróci do ekranu Pomiar.

Po instalacji, sprawdź obracając przednim kołem, czy komputer pokazuje predkość. Gdy nie iest wyświetlana, sprawdź ponownie warunki instalacji. **Fi** i

Zapisz ustawienie (Zakończenie)

لیا **SET**

#### **Test działania**

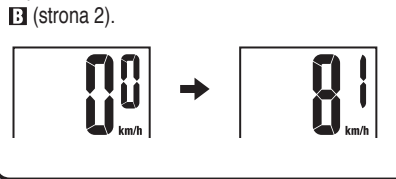

### **Obwód koła**

Obwód koła (L) znajduje się w tabeli poniżej lub można też zmierzyć rzeczywisty obwód koła (L) roweru.

• **Jak zmierzyć obwód koła (L)**

W celu uzyskania najbardziej dokładnego pomiaru należy pokręcić kołem. Przy odpowiednim ciśnieniu opony, ustaw wentyl na dole. Zaznacz punkt na podłodze i z rowerzystą na siodełku, przejedź kołem o jeden obrót po prostej linii (aż wentyl znów znajdzie się na dole). Zaznacz na podłodze miejsce wentyla i zmierz odległość.

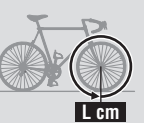

#### • **Tabela obwodu koła**

\* Generalnie, rozmiar opony lub ETRTO jest zamieszczony z boku opony

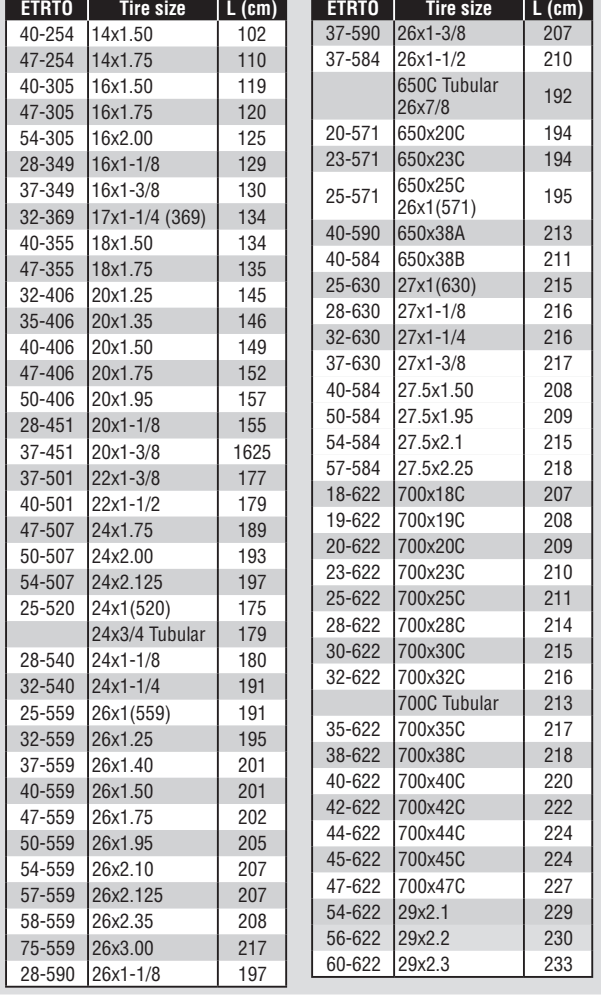

### **Używanie komputera [Ekran pomiarów]**

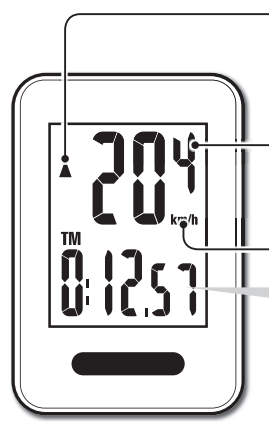

#### **Strzałka tempa ▲ ▼**

Wskazuje, czy aktualna predkość jest wyższa  $($  $\blacktriangle$ ) lub niższa  $($  $\blacktriangledown$ ) w porównaniu do predkości średniej.

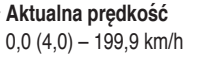

 $[0,0(3,0) - 124,9$  mph]

**Jednostka prędkości**

#### **Rozpoczęcie/Zakończenie pomiaru**

Pomiary rozpoczynają się automatycznie, kiedy rower jest w ruchu. Podczas wykonywania pomiarów napis **km/h** lub mph miga.

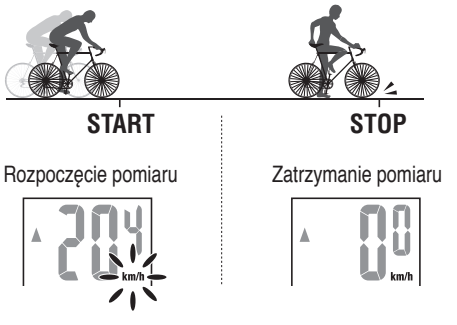

### **Zerowanie danych**

Naciśnięcie i przytrzymanie przycisku MODE na ekranie pomiarowym ustawia wszystkie wartości pomiarów z powrotem na 0.

\* Łączna odległość (**ODO**) nie jest zerowana.

### **Tryb oszczędzania energii**

Jeśli komputer nie otrzyma sygnału przez 10 minut, aktywuje się tryb oszczędzania energii i wyświetlany będzie jedynie zegar. Kiedy komputer otrzyma sygnał czujnika, ekran pomiarowy ukaże się powtórnie.

**MODE** (Wciśnij i przytrzymaj)

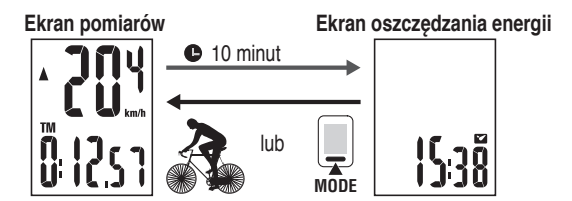

### **Przełączanie funkcji komputera**

Naciśnięcie przycisku **MODE** przełącza mierzone dane na dole ekranu, w kolejności pokazanej na następującym rysunku.

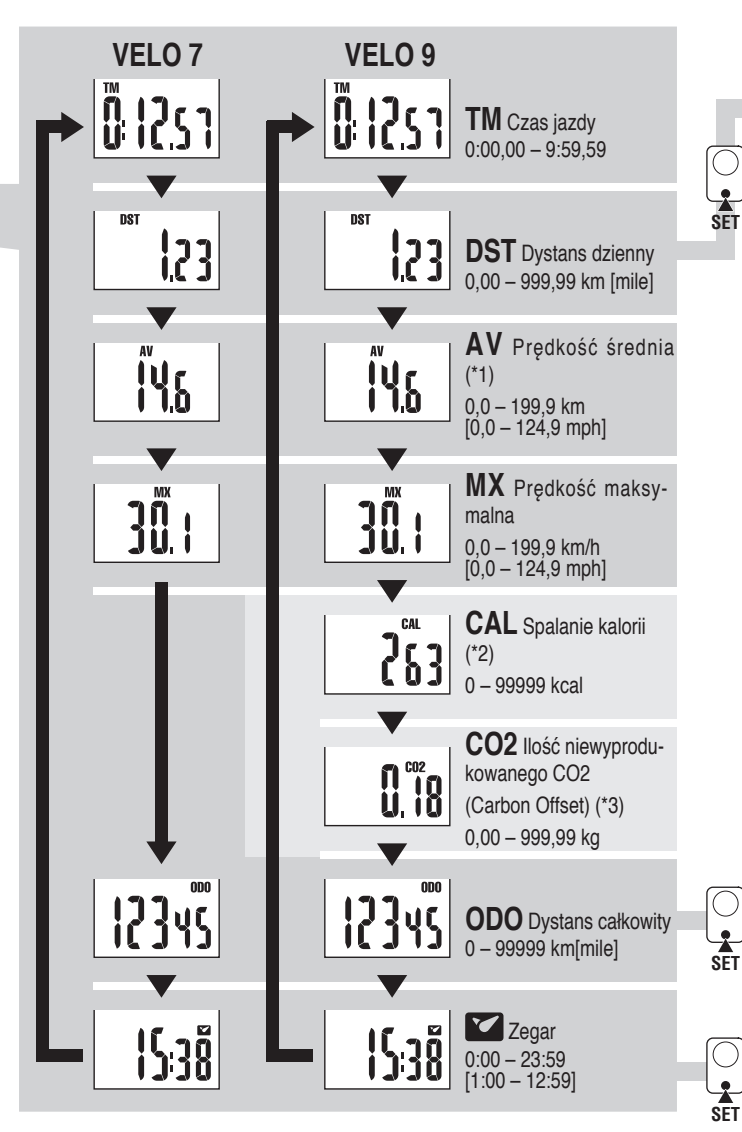

- \*1 : Kiedy **TM** przekroczy ok 27 godzin, lub **DST** przekroczy 999,99 km, pojawi się .**E**. Zresetui dane.
- \*2, \*3 : Wyświetlany wyłącznie w VL820.

#### **Jak zmienić całkowity dystans**

Wyświetl **DST** (dystans dzienny), a następnie naciśnij przycisk **SET**, aby przełączyć na ekran recznego wprowadzania łacznego dystansu. Naciśnii przycisk **MODE**, aby zwiększyć wartość. Naciśnij i przytrzymaj przycisk **MODE**, aby przejść do na-

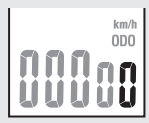

stępnej cyfry. Naciśnij przycisk **SET**, aby potwierdzić wartość. i przytrzymaj przycisk **MODE**, aby przejść do na-<br>stępnej cyfry. Naciśnij przycisk **SET**, aby potwierdzić wartość.<br>**SET** \* Wprowadzać można tylko całe liczby. (0 – 99999 km [mile])

### **Spalanie kalorii** (VL820) \*2

Ten komputer mierzy spalane kalorie, poprzez zintegrowanie wartości wyliczonych z prędkości w każdej sekundzie. Sprawdź to jako wartość odniesienia.

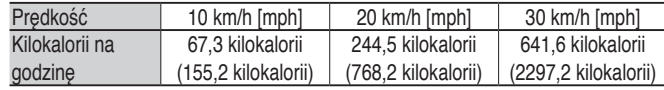

#### Jak obliczyć llośc niewyprodukowanego CO2 **(Carbon Offset)** (VL820) \*3

Ilośc niewyprodukowanego CO2 (Carbon Offset) oblicza się następująco. Długość trasy (km) x 0,15 = llość niewyprodukowanego CO2 (Carbon Offset) (kg)

\* Współczynnik 0,15 wynika z zastosowania wartości średniej dla wszystkich napędzanych benzyną samochodów osobowych w roku 2008 w równaniu "Ilości niewyprodukowanego CO2 (Carbon Offset) dla 1 km przebytego przez samochód napędzany benzyną" opisanym na stronie internetowej Ministerstwa Rolnictwa, Infrastruktury i Transportu oraz Turystyki.

#### **Jak ustawić rozmiar opony**

W celu zmiany rozmiaru opony, wyświetl łączną odległość (**ODO**) i naciśnij przycisk **SET**. Metoda ustawiania jest taka sama, jak dla "Przygotowanie komputera-3" (strona 3).

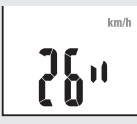

#### **Jak ustawić zegar**

towanie komputera-4" (strona 3).

W trybie zegara, naciśnij przycisk **SET** z tyłu urządzenia, a wyświetlacz przeidzie do trybu ustawienia zegara. 

Metoda ustawiania jest taka sama, jak dla "Przygo-